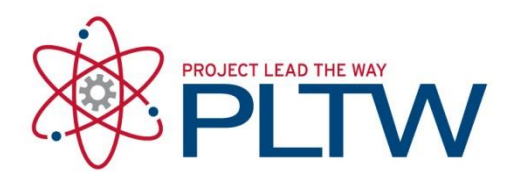

# **Fusion 360 Student and Teachers Educational Account Creation**

Updated: 10/23/2020

Follow the steps below to create a Fusion 360 Student or Teacher Account. All students and teachers will need accounts to login and use Fusion 360. If schools need to contact Autodesk about state or district Student Data Privacy agreements, they can use the following email address: [student.dpa@autodesk.com](mailto:student.dpa@autodesk.com)

### **Table of Contents**

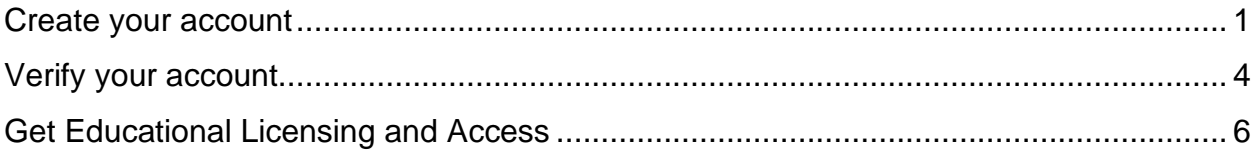

### <span id="page-0-0"></span>Create your account

- 1. Go to <https://www.autodesk.com/education/edu-software/overview>
- 2. Select Get Started or Sign In.

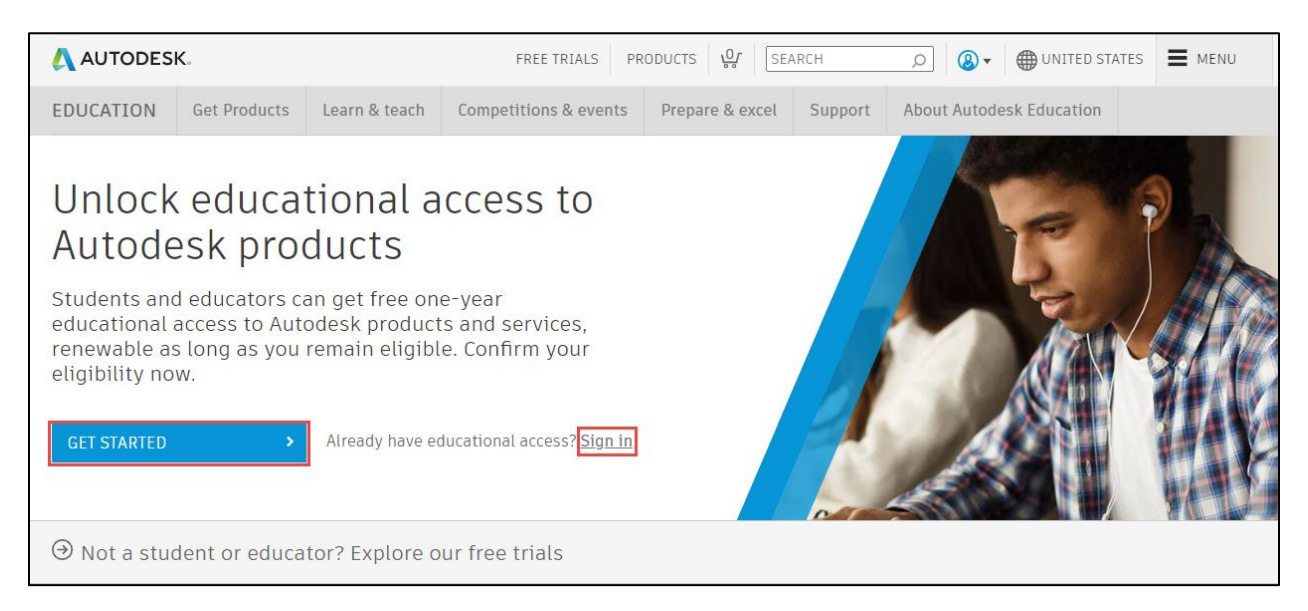

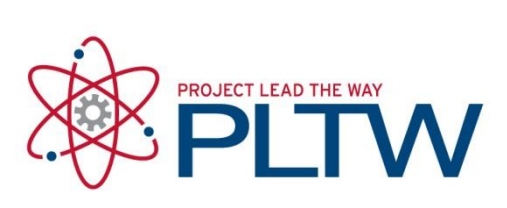

- 3. When creating your account select your Country from the drop-down list. Select Student as your role and fill out your Date of Birth.
- 4. Click **Next**

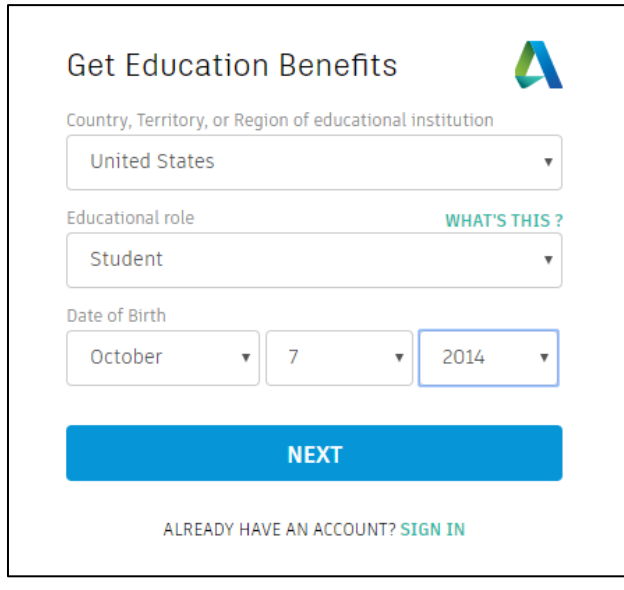

- 5. Enter your First Name, Last Name, Email Address twice, and create a Password. Check mark the **Autodesk Terms of Use** box.
- 6. Click **Create Account**

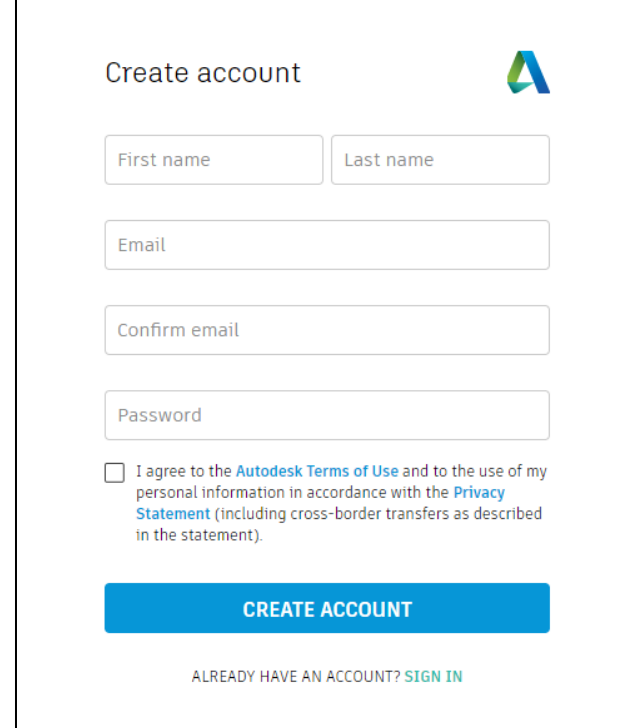

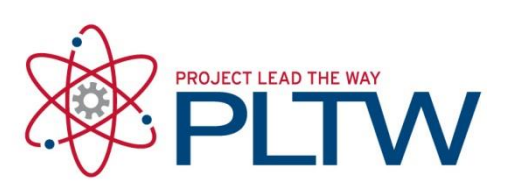

7. You will receive a confirmation email. Click on the **Verify Email** button to finish creating the account.

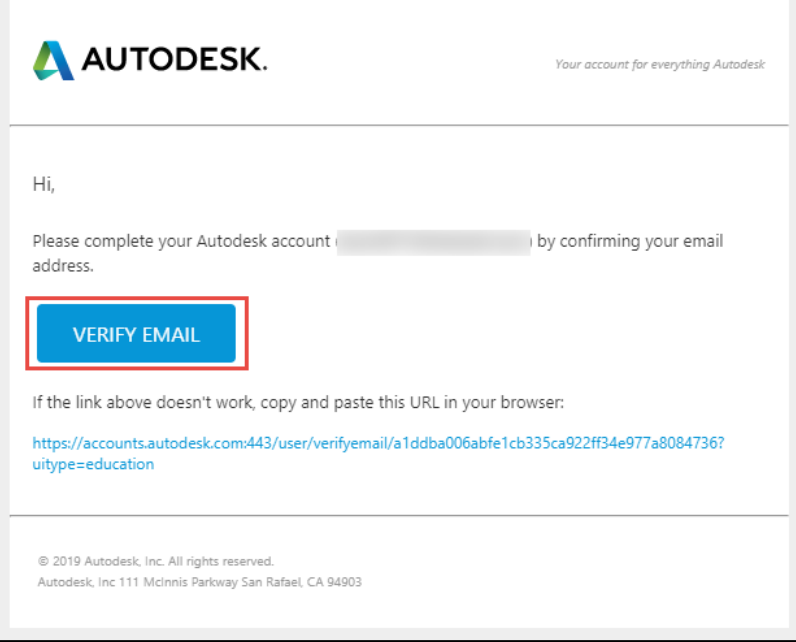

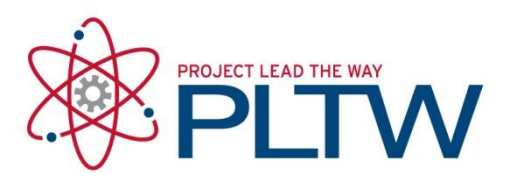

## <span id="page-3-0"></span>Verify your account

- 8. Go back to <https://www.autodesk.com/education/edu-software/overview> and Sign In.
- 9. The following messag will appear at the top of the screen. Select Get Started.

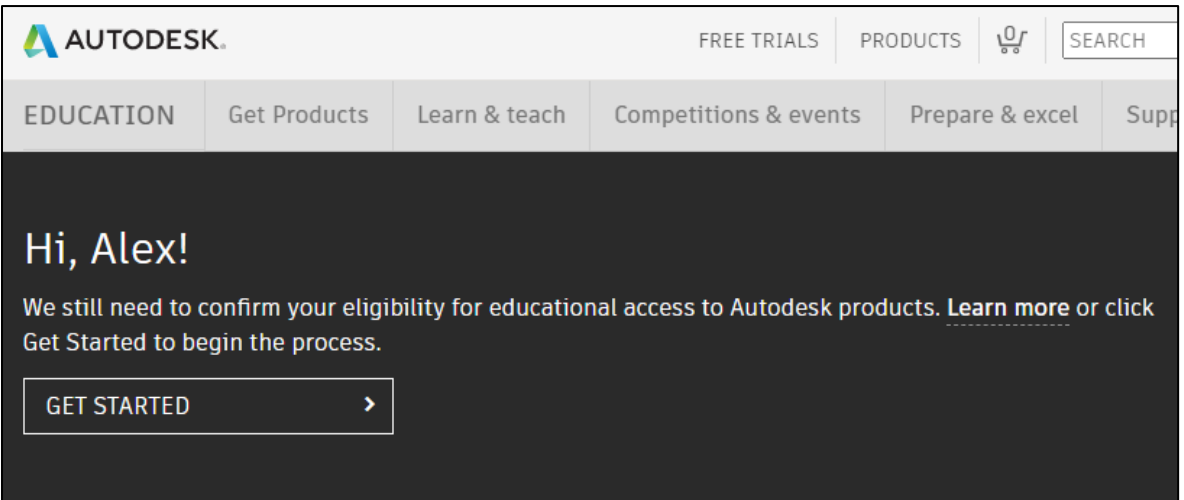

10.Before you can get access to the educational software, you will need to verify that you attend or work for a Qualified Education Institution through the SheerID verification system. You will be asked to fill out the form below. If you cannot find your school, try to find it with this [this website.](https://offers.sheerid.com/autodesk/add-school-request/?locale=en_US)

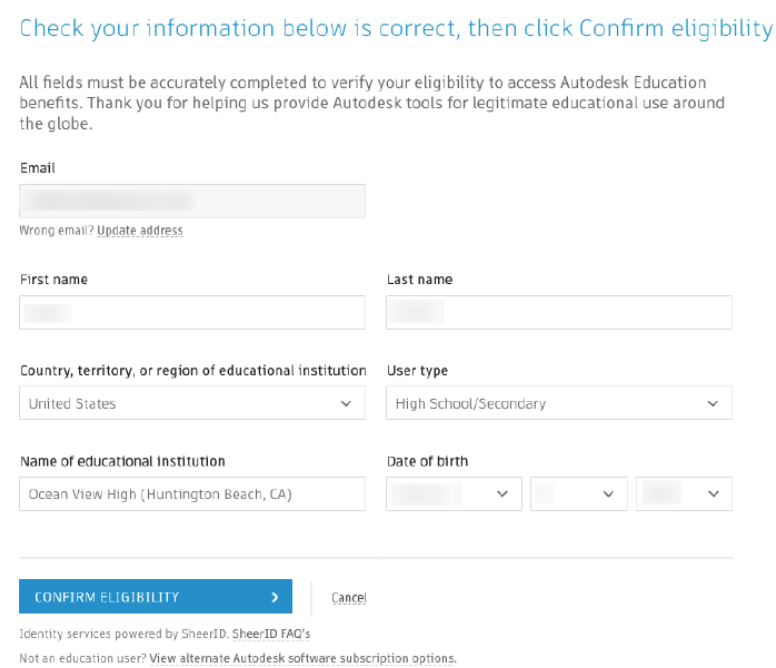

11.In the Name of educational institution box, type in the name of your school slowly and see the name of your school appear in a drop-down menu below the text box. If your school is not listed, select School Not Listed from the drop down below the text box.

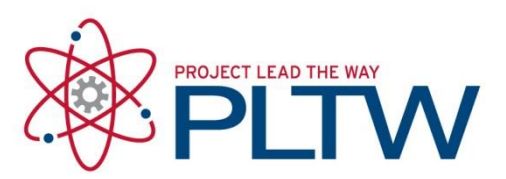

- 12. On the next page, you will need to upload documentation that the account owner attends or works at the [Qualified Education Institution](https://damassets.autodesk.net/content/dam/autodesk/www/industries/education/docs/edu-verification-customer-faq.pdf) [\(see FAQ\)](https://damassets.autodesk.net/content/dam/autodesk/www/industries/education/docs/edu-verification-customer-faq.pdf) during that year. All students, teachers and IT staff using Fusion 360 will need to complete the verification
	- a. The simplest way to get verified is to use the school letter method. Depending on your role, you can use the [student letter,](http://damassets.autodesk.net/content/dam/autodesk/www/industries/education/docs/autodesk-student-verification-template.docx) [school IT,](https://damassets.autodesk.net/content/dam/autodesk/www/industries/education/docs/autodesk-it-admin-verification-template.pdf) or [teacher letter.](https://damassets.autodesk.net/content/dam/autodesk/www/industries/education/docs/autodesk-faculty-verification-template.pdf) Copy and paste onto school letterhead with your name, matching exactly your name on your Autodesk account.
	- b. Other verification methods include a student ID that includes the school year, or a link to the faculty listing on the school website.
	- c. All students in a class can be listed on one letter that the teacher can certify for upload. All students can use the same letter for verification. This letter should be put on school letterhead with the appropriate fields filled out. All students will need to upload the letter in their own accounts, highlighting their name on the list before uploading.

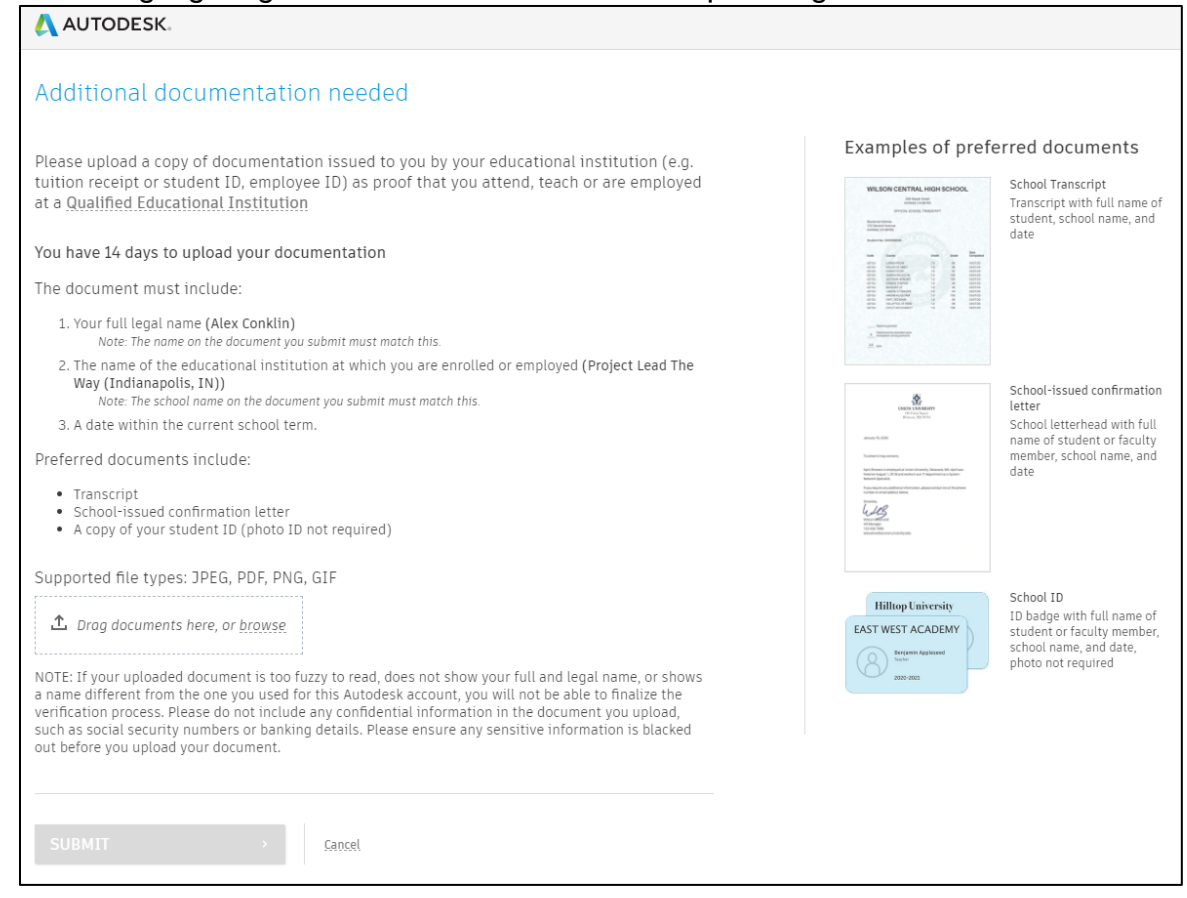

Verification is manually processed and will take less than one business day. You will receive an email notification for approval or denial. If you have questions about being denied, email SheerID customer service at [customerservice@sheerID.com.](mailto:customerservice@sheerID.com)

© Project Lead The Way

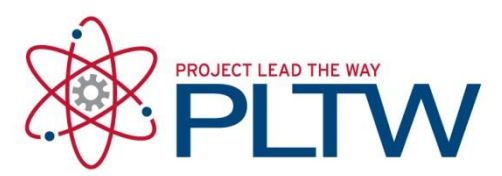

#### <span id="page-5-0"></span>Get Educational Licensing and Access

- 13.**All Fusion 360 users must complete steps 13-16 to tie the Educational License to their account.** Return to [https://www.autodesk.com/education/edu](https://www.autodesk.com/education/edu-software/overview)[software/overview](https://www.autodesk.com/education/edu-software/overview) and sign in.
- 14.Make sure that the installation type is set to Individual.

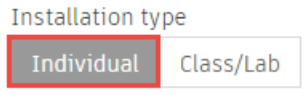

15.Got to the Fusion 360 section and select Get Product and then Access.

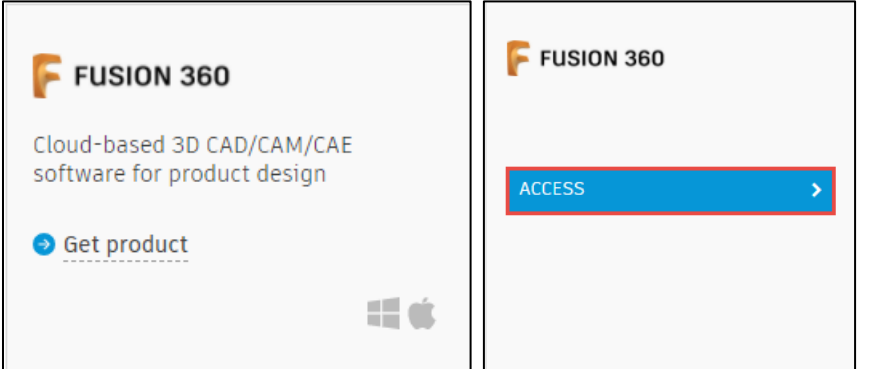

16.A personal version of the software will start to download on the next page. **Students will not need to install** this if they are using a school computer with Fusion 360 already installed. If using on a personal device, install the program that just downloaded.

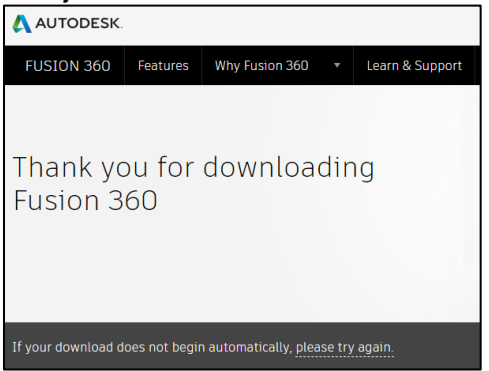

- 17.Students can now run a browser-based version of **Fusion 360 for Chromebooks** with this link: [https://fusion.online.autodesk.com/.](https://fusion.online.autodesk.com/) Launching in October 2020, it has the same functionality as the desktop version for PC and MAC machines. For more information, here is a look at the first [FAQ from Autodesk.](https://knowledge.autodesk.com/support/fusion-360/learn-explore/caas/simplecontent/content/fusion-360-chromebooks-faq.html)
- 18.**For classroom lab installation instructions**, see the [Fusion 360 Classroom](https://s3.amazonaws.com/support-downloads.pltw.org/2020-21/Fusion+360/Fusion+360+installation.pdf)  [Installation guide.](https://s3.amazonaws.com/support-downloads.pltw.org/2020-21/Fusion+360/Fusion+360+installation.pdf)

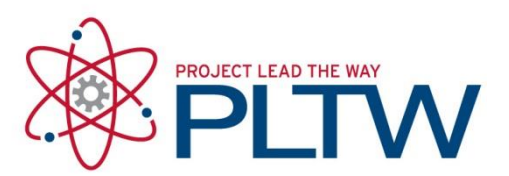

19. Open the Fusion 360 app. Verify that Fusion 360 shows "Autodesk Fusion 360 (Education License) similar to the image shown. If there is a "Trial License" banner after 1-2 days after confirming completing steps 13-16, contact the Solution Center at [solutioncenter@pltw.org](mailto:solutioncenter@pltw.org) for assistance. Please include the email you used to register for the education license.

Autodesk Fusion 360 (Education License)